zahraa

- ◎ الضغط على F8.
- @ كتابة Ortho في سطر الأوامر.

# **اوامر التعديل:**

**االمر Move :** يستخدم هذا االمر لنقل العناصر الرسومية في ورقة الرسم الى اماكن جديدة

#### **Modify**  $\rightarrow$  **Move**

**Or** 

Command: Move

Specify Base Point or [Displacement]< Displacement >: 10,10

Specify Second Point or  $\lt$  use first point as dispacement  $\gt$ :

**االمر Copy** : يستخدم هذا االمر لنسخ العناصر الرسومية في ورقة الرسم الى اماكن جديدة.

## $Modify \rightarrow Copy$

#### **Or**

Command: Copy

Specify Base Point or [Displacement/M0de] $\lt$  displacement  $\gt$ : 10,10

Specify Second Point or  $[Array] <$  use first point as dispacement  $\geq$ :

zahraa

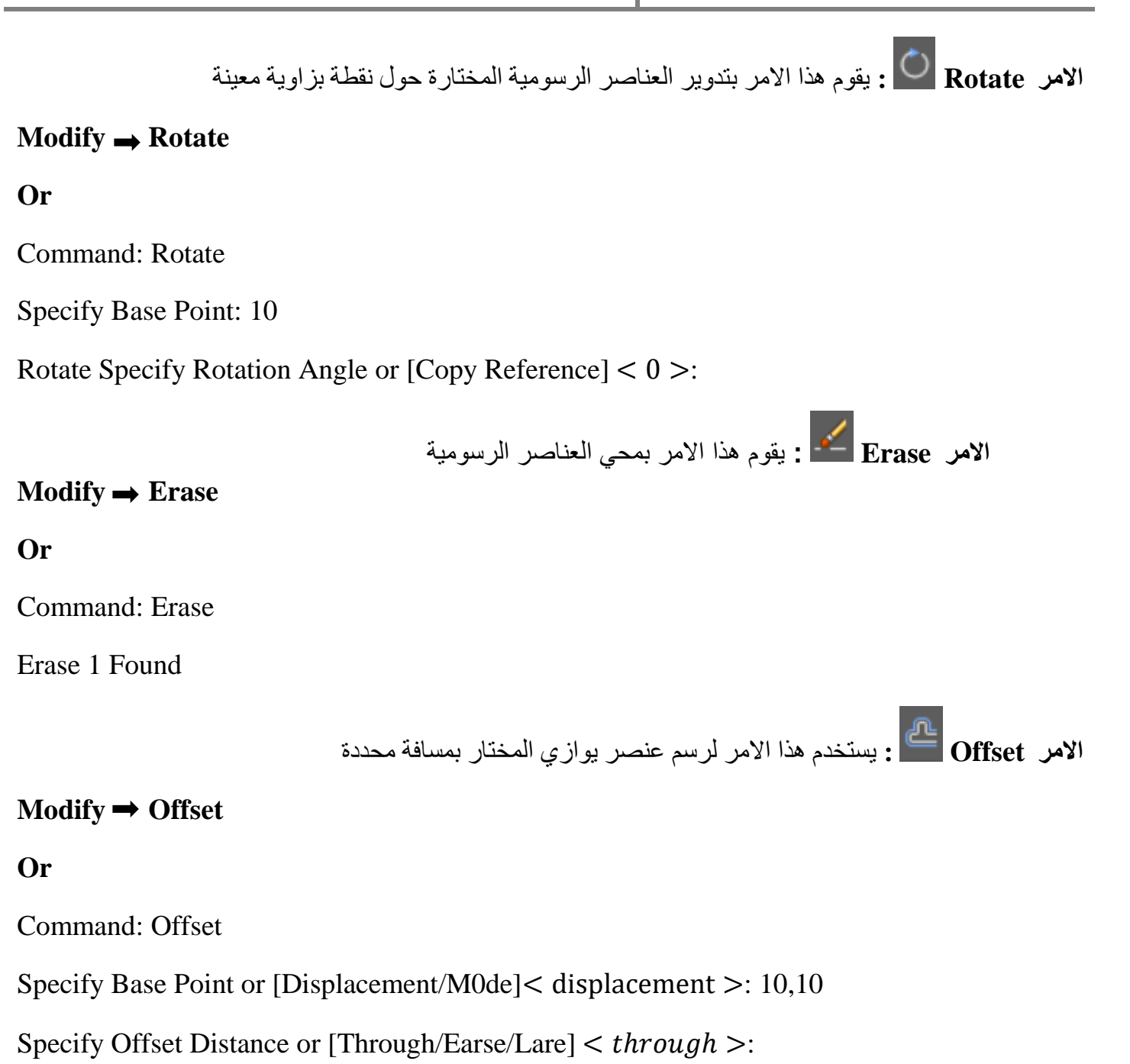

Specify Point On Side To Offset or  $[Exit/Mulitpe/Undo] < exit>$ :

**االمر Mirror :** يقوم هذا االمر بصنع مرآة للعنصر حيث يطلب اوال اختيار العنصر.

# $\text{Modify} \rightarrow \text{Mirror}$

# **Or**

Command: Mirror

Specify First Point of Mirror Line: Specify Second Point Of Mirror Line

Earse Source Objects? [Yes/No]  $\lt n$  >:

**االمر Trim :** يقوم هذا االمر بقص الزيادات من خط ما عند حافة محددة.

## $\text{Modify} \rightarrow \text{Trim}$

## **Or**

Command: Trim

[ Fence/ Crossing/Project/Edge/Erase/Undo]:E

Select Object to Tirm or Shift – Select To Extend or

[ Fence/ Crossing/Project/Edge/Erase/Undo]: \*Cancel\*

**االمر Extend :** وهو مشابه المر Trim من حيث االسلوب ومعاكس له بالوظيفة التي يؤديها حيث يقوم بتمديد العناصر باتجاه حافة محدده.

# **Modify Extend**

# **Or**

Command: Trim

[ Fence/ Crossing/Project/Edge/Erase/Undo]:P

Enter A Projectection Option [None/Ucs/ View]  $\lt$  ucs  $\gt$ : N

Select Object to Extend Or Shift –Select to Tirm Or

[ Fence/ Crossing/Project/Edge/Erase/Undo]: \*Cancel\*

**االمر Fillet :** يستخدم في االمرلتحويل التقاء عنصرين الى التقاء بقوس دائري.

# **Modify**  $\rightarrow$  **Fillet**

# **Or**

Command: Fillet

Specify First Point Or [Undo/Polyline/Raduis/Trim/Multiple]: R

Specify Oppsite Corner or [Fence/Wpolygon/ Cpolygon]: \*Cancel\*

zahraa

**االمر Scale :** يقوم هذا االمر بتكبير او تصغير الشكل على لوحة الرسم بشكل فعلي**.**

#### **Modify**  $\rightarrow$  **Scale**

**Or**

Command: Scale

Specify Scale Factor or [Copy/Reference]: R

Specify Reference Length  $<$  1.0000  $>$  or Specify Scond Point :

**االمر Stretch** : يقوم هذا االمر بمط العناصر المختارة من جهة االختيار.

#### Modify **→ Stretch**

**Or**

Command: Stretch

Select objects to stretch by crossing-window or crossing-po Select objects: Specify opposite corner: 1 found Select objects: Specify base point or displacement:

**االمر Array :** يستخدم هذا االمرالنشاء مصفوفة من العناصر أو االشكال المختارة , بتكرار العناصر او الشكل المختار عددا من المرات بمسافات منتظمة وفق شكلين اساسين هما.

مصفوفة مستطيلة : يتم إحداث نسخ من العناصر وفق أسطر وأعمدة بمسافات محددة. المصفوفة الدائرية : يتم إحداث نسخ من العناصر وفق دائرة أو قوس دائري .

#### **Modify**  $\rightarrow$  **Array**

**Or**

Command: Array

Select Objects:

Enter The Type of Array [Rectangular/Polar] <R>:

Enter the Number of Rows (---) <1>:

Enter the Number of Columns (|||)

Enter the Distance between Rows or Specify Unit Cell (---):

Specify the Distance between Columns (|||)

Specify Center Point of Array:

Enter The Number of Items In The Array:

Specify the Angle to Fill (+=Ccw, -=Cw) <360>: Rotate Arrayed Objects? [Yes/No] <Y>: